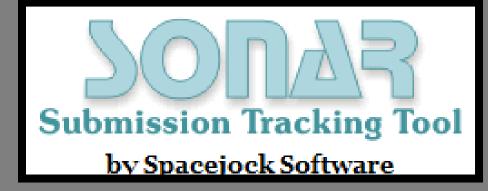

A Quick Reference Guide

## Using Sonar3®

Sonar 3®, created by Spacejock Software®, is designed to help users manage their writing submissions. This software allows users to add work, submission, and market information while providing a central location for all of the information to be viewed at once. This allows users to keep track of all of their important submission information at one time with minimal effort.

## **Installation Requirements**

This program was designed for use on Windows XP, Windows Vista, and beyond.

## **Installing Sonar3®**

Installing Sonar3® requires little time and even less thought. The **Sonar3** installer and **Sonar3**® **Setup Wizard** do almost all of the work for you. Also, you can install Sonar3® as many times as you want for free.

#### To install Sonar3®

- 1. Open a web browser, and go to http://www.spacejock.com/Sonar3\_Download.html.
- 2. Click **Sonar3 installer (666 kb)** from either the primary or secondary site.
- 3. Click downloaded file.
- 4. Click Run.
- 5. Click Yes.
- 6. In **Sonar3**® **Setup Wizard**, follow the installation instructions until you reach **Ready to Install** screen.
- 7. Click **Finish**.

## To install Sonar3® via Sonar3® Zipped Install (450 kb)

- 1. Open a web browser, and go to http://www.spacejock.com/Sonar3\_Download.html.
- 2. Click Sonar3® Zipped Install (450 kb).
- 3. Click downloaded file.
- 4. In the file manager window, click **Sonar3** folder.
- 5. Click **bin** folder.
- 6. Click **Sonar3** application button . **2** Sonar3
- 7. Click Extract all.
- 8. Click **Browse**.
- 9. Navigate to where you want to extract the files.
- 10. Click **OK**.
- 11. Click Extract.

#### To open zip file Sonar3®

- 1. In the file manager window, click **Sonar3** folder.
- 2. Click **bin** folder.
- 3. Click **Sonar3** button . **?** Sonar3
- 4. Click Run.

## Creating a New Database

Creating a new database allows you to group your submissions, works, and markets under a specific database heading. Doing this helps prevent you from having too many things in one database, hindering your ability to keep track of your submissions. Any works, submissions, and markets you create within this database will only be available in this database.

#### To create a new database

- 1. On the **File** menu, click **New**.
- 2. In the save dialog box, navigate to the location where you wish to save the database.
- 3. In the **File** name box, type the desired name.
- 4. Click Save.

**Note:** Any works, submissions, and markets you create within this database will only be available in this database.

## Adding a work

Sonar3® allows you to add information about your current works (pieces you are planning to submit or have submitted) as well as files for those works. This allows you to not only keep track of what you plan to submit but also what you have submitted and have a central location for work files. Note that you only are required to enter a title in order to create a work, but the more information you include, the more Sonar3® can help you manage your submissions.

#### To add a work

- 1. On the Works menu, click Add.
- 2. In the Work Details dialog box, click the Details tab.
- 3. In the **Title** box, type the title of your work.
- 4. In the **Words** box, type the word count of your work.
- **5.** In the **Genre/Category** box, type the genre or category of your work.
- 6. Click Save.
- 7. Click Exit.

**Note:** Works can be further customized, but only typing a title is required for a work to be created.

## Deleting a work

At times, you might like to delete a work. This could be especially helpful when managing your works, deleting those you no longer want or need. However, once a work is deleted, it cannot be recovered.

#### To delete a work

- 1. On the Works menu, click Delete a work.
- 2. In the select an item to delete dialog box, click the title of your work.
- 3. Click **OK**.
- 4. In the deletion warning message box, click **OK**.

## Adding a market

Sonar 3@ allows you to add target markets to your database. This lets you add information about where you want to submit your works, including not only information on editors but also submission guidelines. This helps you keep track of all of your target markets with ease. Note that only the market's name is needed in order to add a market.

#### To add a market

- 1. On the Markets menu, click Add.
- 2. In the **Market Details** dialog box, in the **Title** box, type the market's name .
- 3. Click Save.
- 4. Click Exit.

**Note:** Markets can be further customized, but only a title needs to be included for a market to be created.

## Deleting a market

At times, you might want to delete a market. This will get rid of not only the market, but also all submissions to the market. This feature will allow you to easily delete everything related to that market rather than force you to do it individually. Note that once you delete a market, it cannot be retrieved.

#### To delete a market

- 1. On the Markets menu, click Delete a market.
- 2. Select the market you want to delete.
- 3. Click **OK**.
- 4. Click Yes.

**Note:** Deleting a market will also delete all submissions made to that market. Once deleted, they cannot be recovered.

## Adding a submission

Sonar3® allows you to add submission information for your works. This helps you keep track of where you submitted your works, when you submitted them, if and when your market responded, and how the market responded. You can either do this through the submissions menu or the works menu.

## To add a submission through the Submissions menu

- 1. On the **Submissions** menu, click **Add**.
- 2. In the **Submission Details** dialog box, in the **Title** box, select your work.

**Note:** You can also click **Add New** to add a new work.

3. In the **Sent To** box, select your market.

**Note:** You can also click **Add New** to add a new market.

4. In the **Date Sent** box, type in the date you submitted your work. In the Comments and/or feedback box, type any comments or feedback you wish.

## To add a submission through the Work menu

- 1. On the Works menu, click List.
- 2. Double-click the title of your work.
- 3. Click Add Submission.
- In the Submission Details dialog box, in the Title box, select your work.

**Note:** You can also click **Add New** to add a new work.

5. In the **Sent To** box, select your market.

**Note:** You can also click **Add New** to add a new market.

6. In the **Date Sent** box, type in the date you submitted your work. In the **Comments and/or feedback** box, type any comments or feedback you wish

## **Deleting submissions**

Deleting submissions allows you to delete the submission history of a work without deleting the work itself. This is especially useful if you change your mind about submitting a work somewhere but do not want to accidentally delete either the work or the market.

#### To delete a submission

- 1. On the **Submissions** menu, click **Delete a submission**.
- 2. In the top drop down menu, select your market.
- 3. In the submission list, click the submission you wish to delete.
- 4. Click **Delete Sub**.
- 5. Click **OK**.
- 6. Click Exit.

Note: Deleting a submission does not delete a work or a market.

## **Uninstalling Sonar3**

At times, you might want uninstall Sonar3®. Uninstalling Sonar3® does not delete your databases. Also, you can easily reinstall at any time and continue to use your previous databases.

in the Search programs and files

#### To uninstall Sonar3®

- 1. Click **Start** button , box, type **uninstall**.
- 2. Click Uninstall a program.
- 3. In the program list, double-click **Sonar3**.
- 4. Click **Yes**.
- 5. Click **OK**.

# For more information, go to...

- Spacejock's website at http://www.spacejock.com/Sonar3.html
- Spacejock's Sonar3 Quickstart Guide at http://www.spacejock.com/Sonar3\_Quickstart.html.

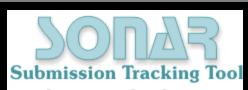

by Spacejock Software WinXP & above / Mono 2.4 & above